Для авторизации в системе учета лиц, вакцинированных против COVID-l9 необходимо:

- в браузере ввести [http://nocovidtest.eh.mzrb](http://nocovidtest.eh.mzrb/) (Тестовая среда), [http://](http://nocovidtest.eh.mzrb/) [nocovid.eh.mzrb](http://nocovidtest.eh.mzrb/) (прод) ;

- в открывшемся окне авторизации (Рисунок 1) ввести полученные логин и пароль.

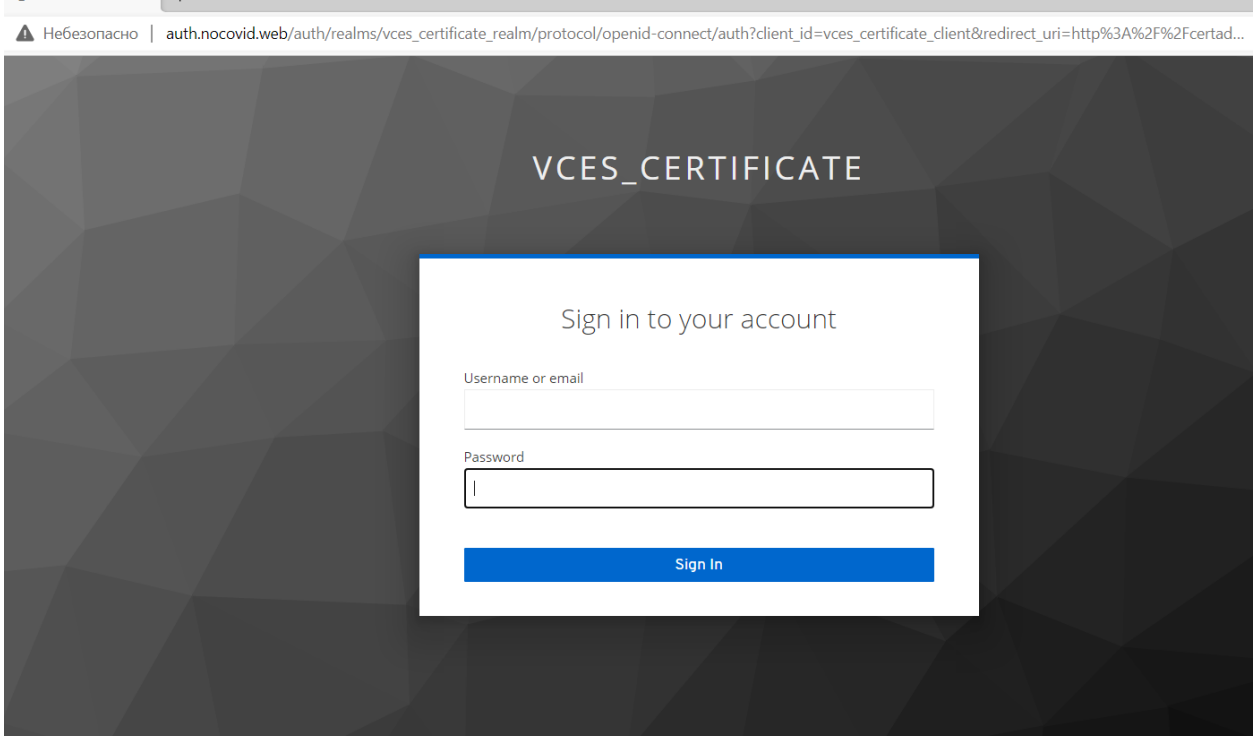

Рисунок 1 – Страница авторизации

После авторизации откроется главная страница системы, содержащая информацию о всех зарегистрированных учреждением здравоохранения сертификатах вакцинации.

Для добавления сертификата о вакцинации необходимо нажать кнопку «**Добавить»** (Рисунок 2).

| $\Box$<br>VCES_Certificates   Сертификаты $\times$   + |                                                                                                   |                          |                            |          |             |                       | $-$ | Θ            |          |
|--------------------------------------------------------|---------------------------------------------------------------------------------------------------|--------------------------|----------------------------|----------|-------------|-----------------------|-----|--------------|----------|
|                                                        | $\leftarrow$ $\rightarrow$ $\mathbb{C}$ <b>A</b> Heбeзопасно   certadmin.nocovid.web/certificates |                          |                            |          |             | ร์≣                   | ⊕   | $\mathbf{R}$ | $\cdots$ |
| ※ VCES_Сертификаты / тест                              |                                                                                                   |                          |                            |          | ДИМА ПЕТРОВ |                       |     | । ਬਾ         |          |
| Q <b>Поиск</b>                                         |                                                                                                   |                          |                            |          |             | С ОБНОВИТЬ + ДОБАВИТЬ |     |              |          |
| - Id                                                   | Номер                                                                                             | Дата выдачи $\downarrow$ | Пациент                    | Выдан МО |             |                       |     |              |          |
| 8                                                      | 345345                                                                                            | 04.02.2022               | Жегздринь Иван Ибрагимович | TecT     |             |                       |     |              |          |

Рисунок 2 – Главная страница системы

## В открывшейся форме необходимо заполнить все поля и нажать «**Сохранить»** (Рисунок 3).

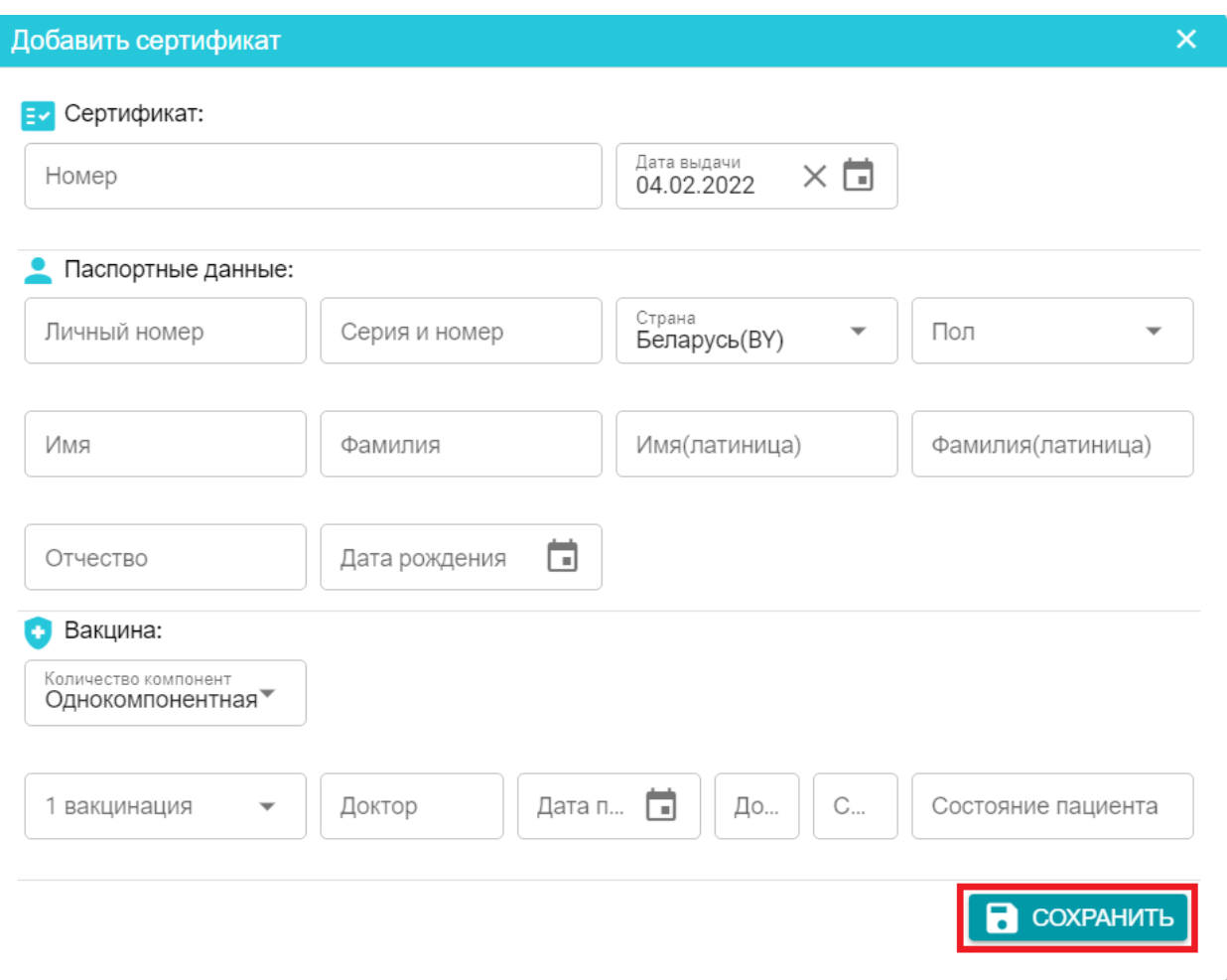

Рисунок 3 – Форма добавления сертификата

После сохранения сертификат отобразиться в общем списке сертификатов на главной странице системы (Рисунок 4).

**Внимание!** Внесение изменений в сертификат после его сохранения **невозможно.**

Для генерации QR-кода для приложения «Путешествую без COVIDl9» необходимо на главной странице системы двойным кликом мыши нажать на строку с необходимым сертификатом. После этого откроется окно с QRкодом (Рисунок 5).

| $\Box$<br>VCES_Certificates   Сертификаты $\times$   + |                                                    |                          |                            |          |  |                       |                | $\mathsf{X}$ |
|--------------------------------------------------------|----------------------------------------------------|--------------------------|----------------------------|----------|--|-----------------------|----------------|--------------|
| $\leftarrow$ $\rightarrow$                             | A Небезопасно   certadmin.nocovid.web/certificates |                          |                            |          |  |                       | $\circledcirc$ |              |
| ※ VCES_Сертификаты / тест                              |                                                    |                          |                            |          |  | <b>2</b> ДИМА ПЕТРОВ  | ு              |              |
| Q <b>Поиск</b>                                         |                                                    |                          |                            |          |  | С ОБНОВИТЬ + ДОБАВИТЬ |                |              |
| <b>Id</b>                                              | Номер                                              | Дата выдачи $\downarrow$ | Пациент                    | Выдан МО |  |                       |                |              |
| 8                                                      | 345345                                             | 04.02.2022               | Жегздринь Иван Ибрагимович | тест     |  |                       |                |              |
| $\Omega$                                               | 32423                                              | 04.02.2022               | цукукацу ываыва            | тест     |  |                       |                |              |

Рисунок 4 – Список сертификатов

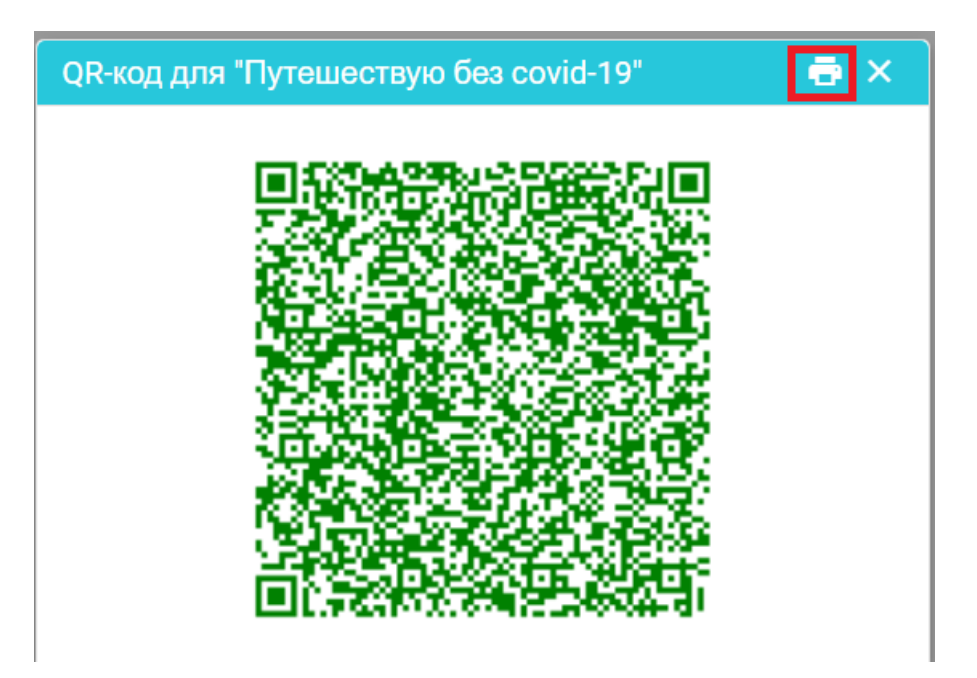

Рисунок 5 – Печать QR-кода

Для того, чтобы распечатать сформированный QR-код, необходимо нажать кнопку печати (Рисунок 5).

В открывшемся окне «Печать» возможна распечатка сформированного QR-кода, либо его сохранение в формате pdf (Рисунок 6).

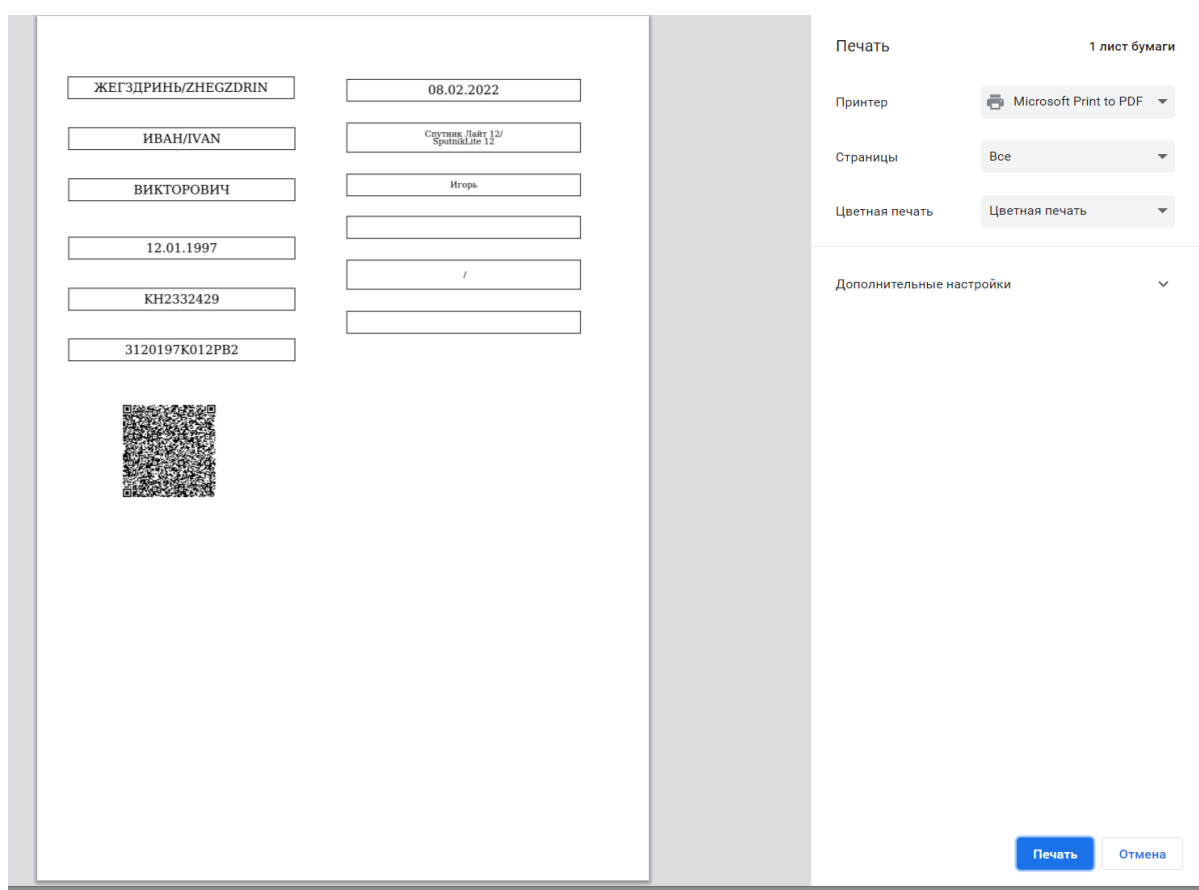

Рисунок 6 – Окно печати